## Creating and Printing Student Class List For Combined Courses in One Block

Log into MyEd BC

Go to **Attendance Top Tab**. Click on the **Advanced Filter icon.** 

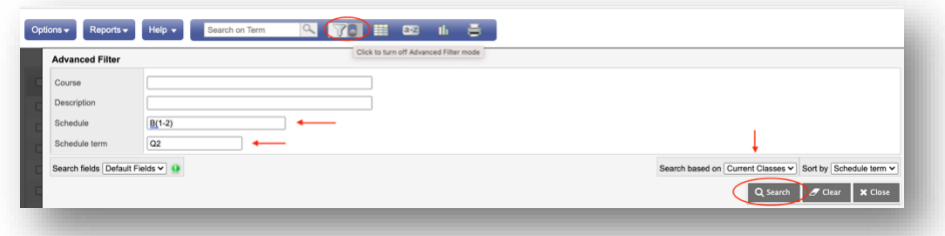

## Type in **the Schedule and Schedule term -> Search**

*(both can be found on the Attendance screen)*

*This will narrow down the course list to JUST the courses you are teaching for the specific block.*

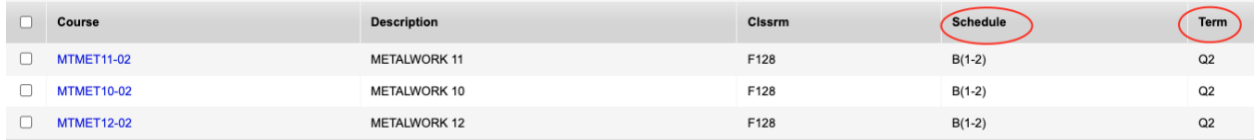

Click on "Reports" dropdown -> BC Class List with Grid.

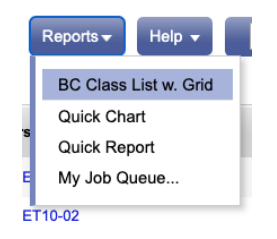

Click "Run". This will download the pdf of the class list. Print.